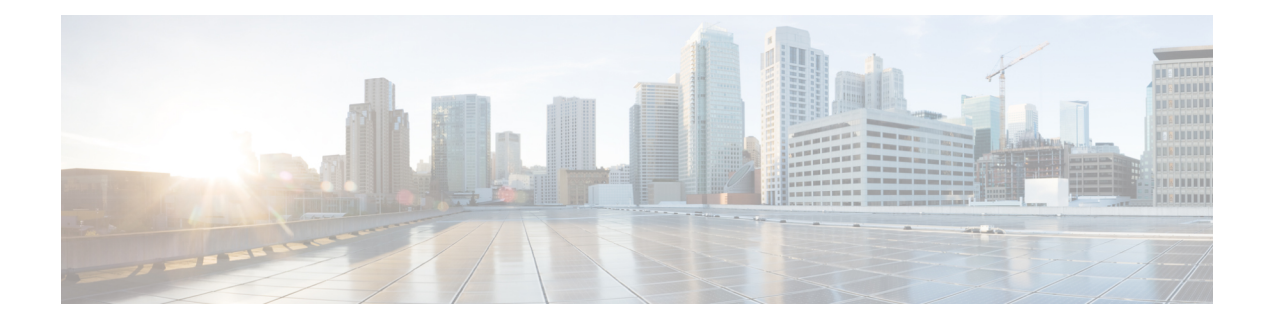

## **Manage Alarm Profiles**

This chapter provides the CTC procedures to create, load and store the alarm profiles. This chapter also provides procedures to change the default alarm severities and apply an alarm profile to a card or to the node.

- Alarm [Severities,](#page-0-0) on page 1
- Alarm [Profiles,](#page-0-1) on page 1
- Alarm Severity [Options,](#page-1-0) on page 2
- Apply Alarm [Profiles,](#page-1-1) on page 2
- Create a New Alarm [Profile](#page-1-2) Using CTC, on page 2
- Clone an Alarm [Profile](#page-2-0) Using CTC, on page 3
- Load an Alarm [Profile](#page-3-0) Using CTC, on page 4
- Set the [Severity](#page-4-0) of Alarms Using CTC, on page 5
- Delete Alarm [Profile](#page-5-0) Using CTC, on page 6
- [Apply/Suppress](#page-5-1) an Alarm Profile on a Node Using CTC, on page 6
- [Apply/Suppress](#page-6-0) an Alarm Profile on a Line Card Using CTC, on page 7
- [Apply/Suppress](#page-7-0) an Alarm Profile on a Port Using CTC, on page 8

### <span id="page-0-0"></span>**Alarm Severities**

Alarm severities follow the Telcordia GR-474-CORE standard, so a condition might be Alarmed at a severity of Critical [CR], Major [MJ], or Minor [MN]), Not Alarmed (NA), or Not Reported (NR). These severities are reported in the CTC software Alarms, Conditions, and History windows at all levels: network, shelf, and card.

The users can create their own profiles with different settings for some or all conditions and apply these wherever desired. (See the Alarm [Profiles,](#page-0-1) on page 1 section.) For example, in a custom alarm profile, the default severity of a signal loss on data interface (SIGLOSS) alarm on an Ethernet port could be changed from major to critical.

### <span id="page-0-1"></span>**Alarm Profiles**

The alarm profiles feature allows you to change default alarm severities by creating unique alarm profiles for individual ports, cards, or nodes. A created alarm profile can be applied to any node on the network. Alarm profiles can be saved to a file and imported elsewhere in the network, but the profile must be stored locally on a node before it can be applied to the node or its cards.

CTC can store up to ten active alarm profiles at any time to apply to the node.

### <span id="page-1-0"></span>**Alarm Severity Options**

To change or assign alarm severity, left-click the alarm severity you want to change in the alarm profile column. Seven severity levels appear for the alarm:

- Not Reported (NR)
- Not Alarmed (NA)
- Minor (MN)
- Major (MJ)
- Critical (CR)
- Use Default

Use Default severity levels only appear in alarm profiles. They do not appear when you view alarms, history, or conditions.

### <span id="page-1-1"></span>**Apply Alarm Profiles**

In the CTC node view, the **Alarm Behavior** window displays alarm profiles for the entire node and specific cards. In the card view, the Alarm Behavior window displays the alarm profiles for the selected card. Alarm profiles form a hierarchy. A node-level alarm profile applies to all cards in the node except cards that have their own profiles. A card-level alarm profile applies to all ports on the card.

At the node level, you can apply profile changes on a card-by-card basis or set a profile for the entire node.

### <span id="page-1-2"></span>**Create a New Alarm Profile Using CTC**

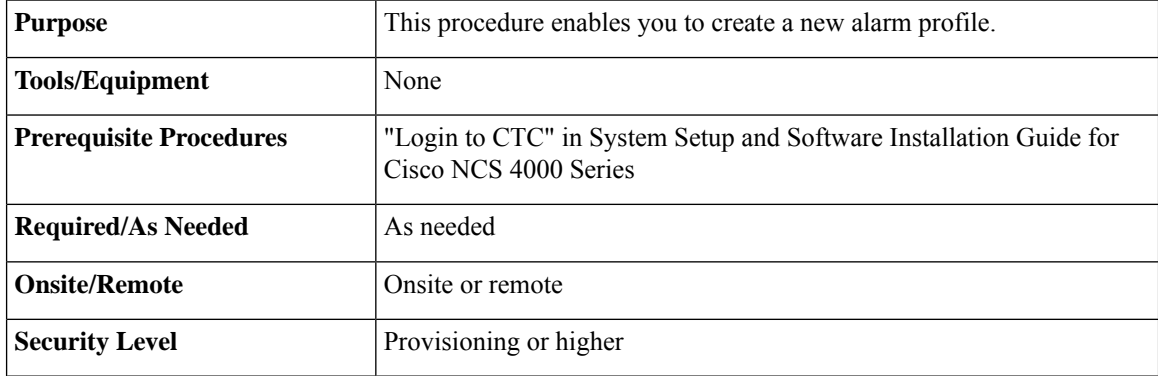

#### **Procedure**

**Step 1** In Node View/Card View , click the **Provisioning** > **Alarm Profiles** > **Alarm Profile Editor** tabs .

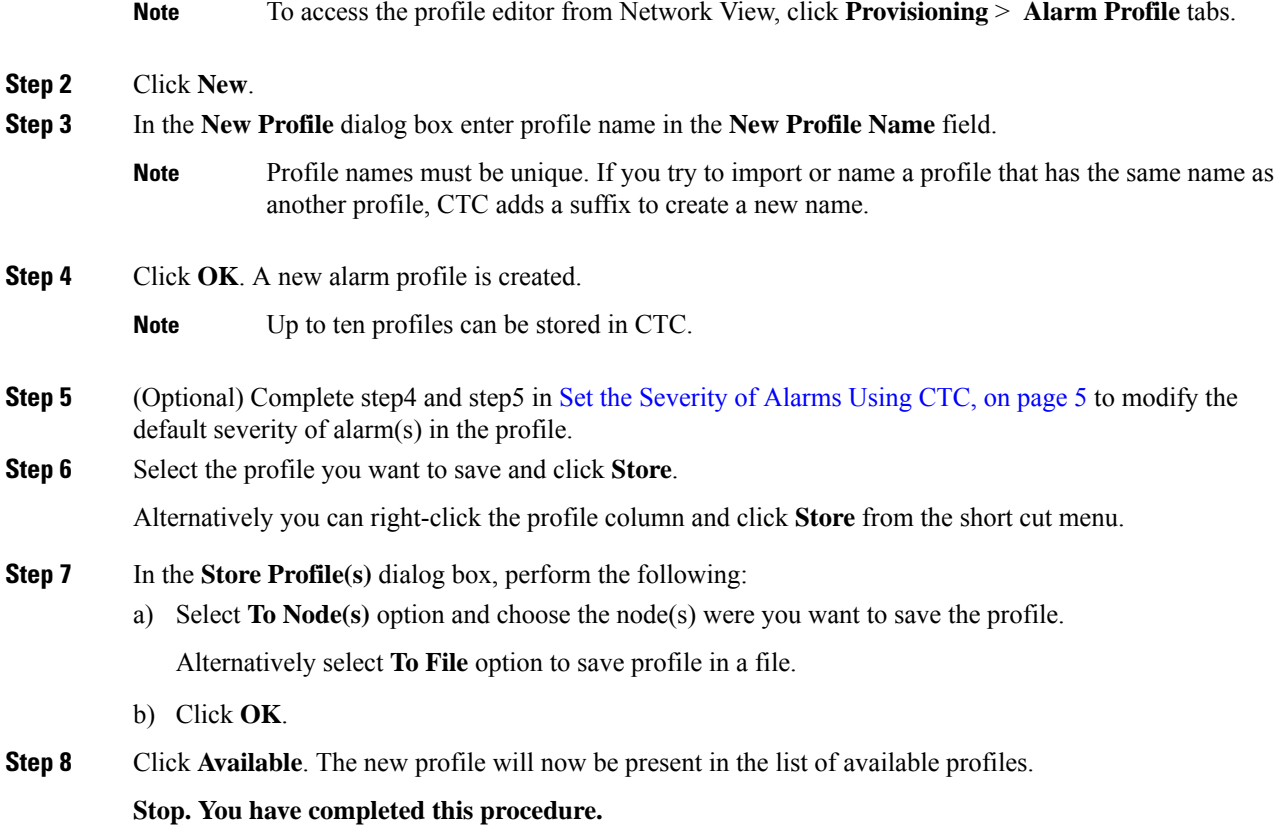

# <span id="page-2-0"></span>**Clone an Alarm Profile Using CTC**

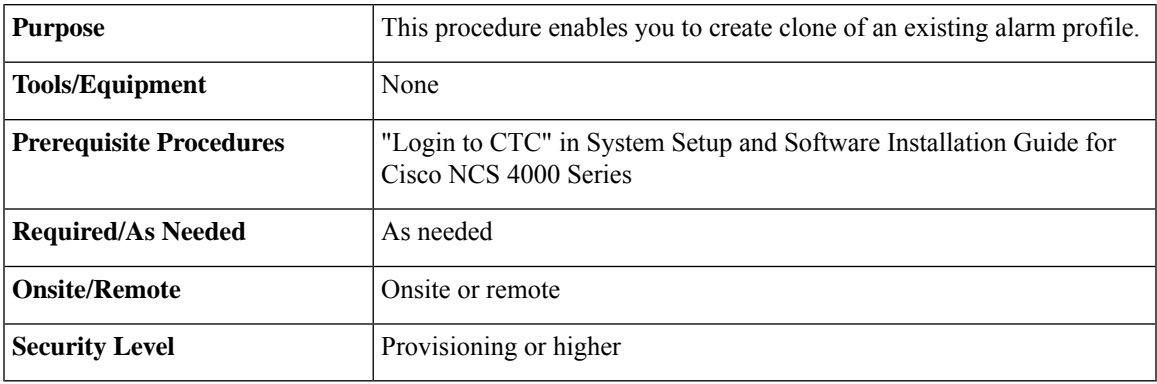

**Procedure**

**Step 1** In Node/Card View, click the **Provisioning** > **Alarm Profiles** > **Alarm Profile Editor** tabs .

**Note** To access the profile editor from Network View, click **Provisioning** > **Alarm Profile** tabs.

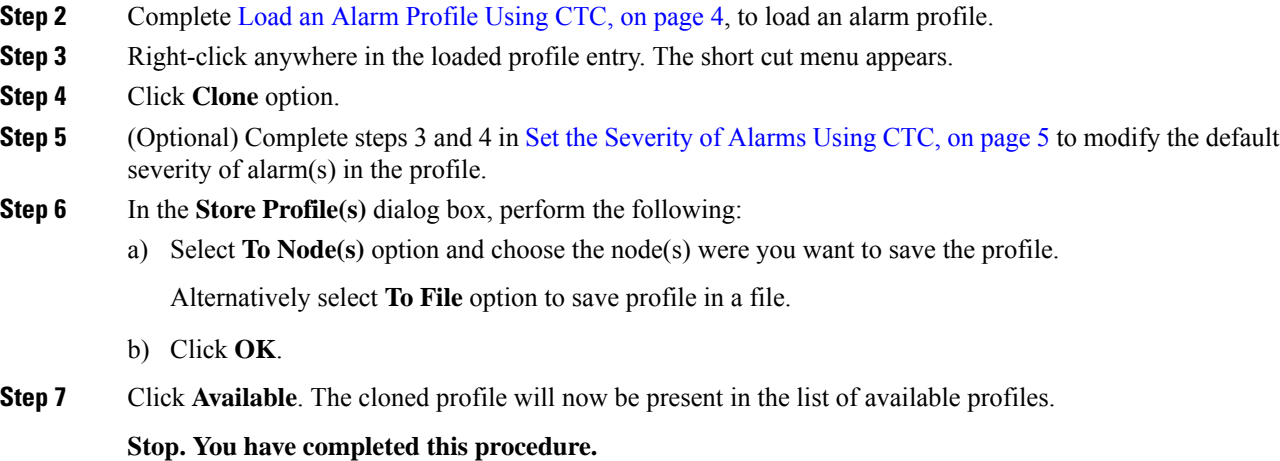

# <span id="page-3-0"></span>**Load an Alarm Profile Using CTC**

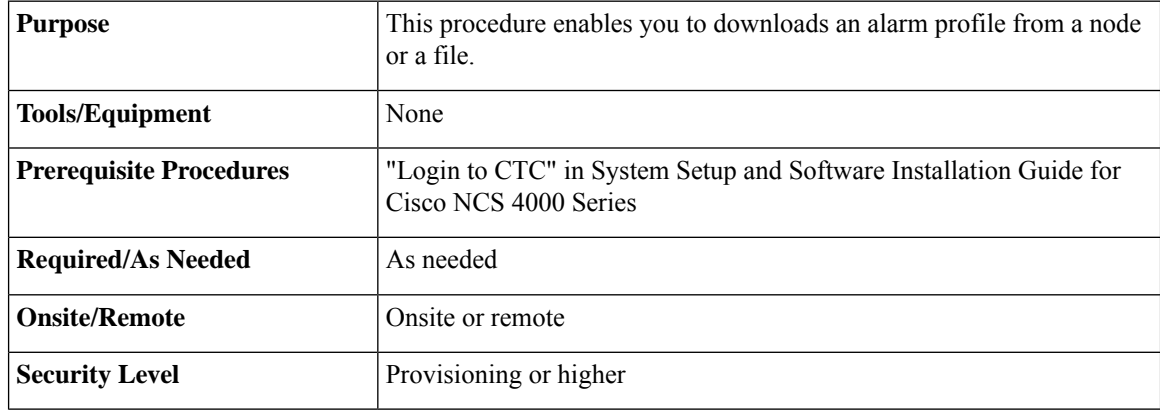

#### **Procedure**

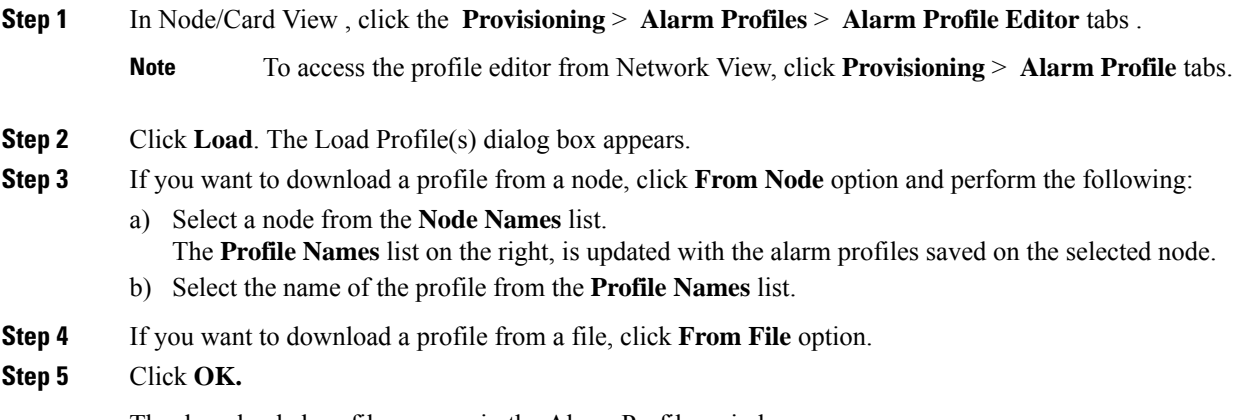

The downloaded profile appears in the Alarm Profiles window.

**Stop. You have completed this procedure.**

### <span id="page-4-0"></span>**Set the Severity of Alarms Using CTC**

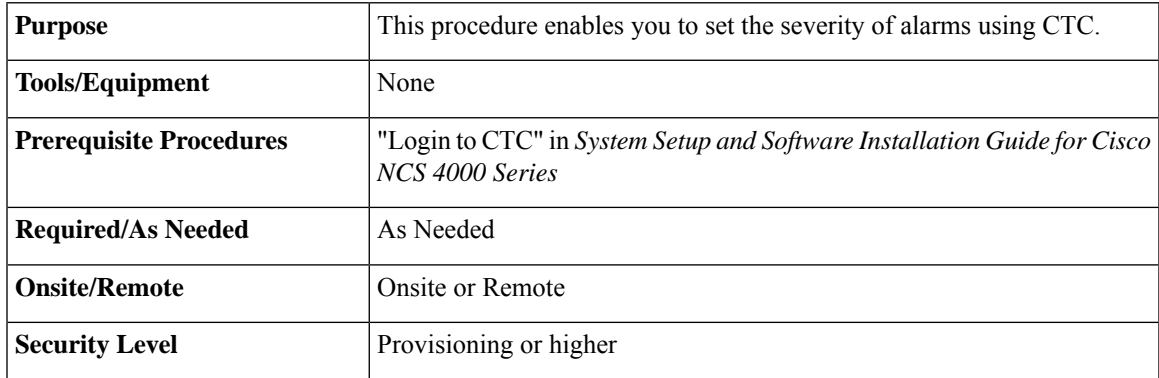

#### **Procedure**

**Step 1** In Node/Card View , click the **Provisioning** > **Alarm Profiles** > **Alarm Profile Editor** tabs .

**Note** To access the profile editor from Network View, click **Provisioning** > **Alarm Profile** tabs.

**Step 2** Complete Load an Alarm [Profile](#page-3-0) Using CTC, on page 4, to load an alarm profile.

**Step 3** Select an alarm in the profile and choose severity from the drop-down list.

Refer to the following guidelines when you view the alarms or conditions after making modifications:

- All Critical (CR) or Major (MJ) default or user-defined severity settings are demoted to Minor (MN) in Non-Service-Affecting (NSA) situations as defined in Telcordia GR-474-CORE.
- Default severities are used for all alarms and conditions until you create and apply a new profile.
- Changing a severity to inherited (I) or unset (U) does not change the severity of the alarm.
- All default or user-defined severity settings that are Critical (CR) or Major (MJ) are demoted to Minor (MN) in Non-Service-Affecting (NSA) situations as defined in Telcordia GR-474. **Note**
- **Note** Repeat step3 to update multiple alarms.
- **Step 4** To save the updated profile, select the profile and click **Store**.

Alternatively you can right-click the profile column and click **Store** from the short cut menu.

- **Step 5** In the **Store Profile**(s) dialog box, perform the following:
	- a) Select **To Node(s)** option and choose the node(s) were you want to save the profile.

Alternatively select **To File** option and click **Browse** to navigate to the location where you want to save the profile.

b) Click **OK**.

**Stop. You have completed this procedure.**

### <span id="page-5-0"></span>**Delete Alarm Profile Using CTC**

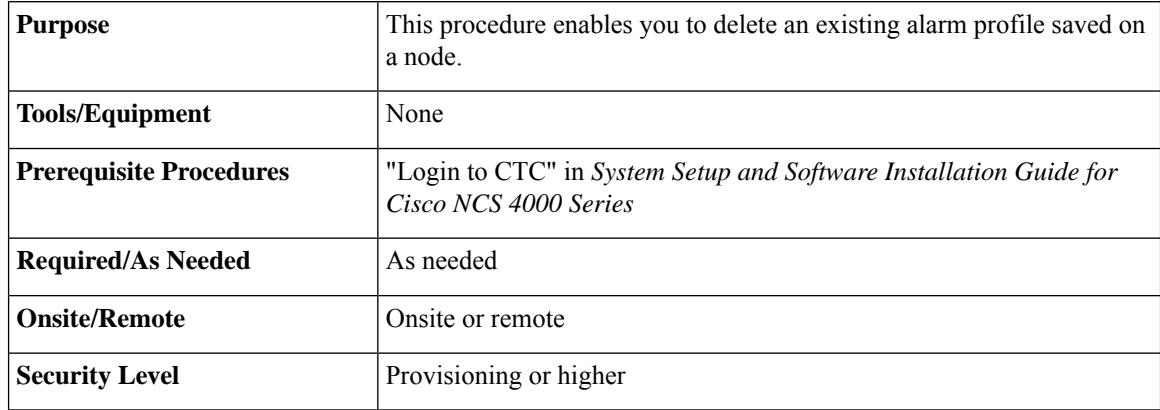

#### **Procedure**

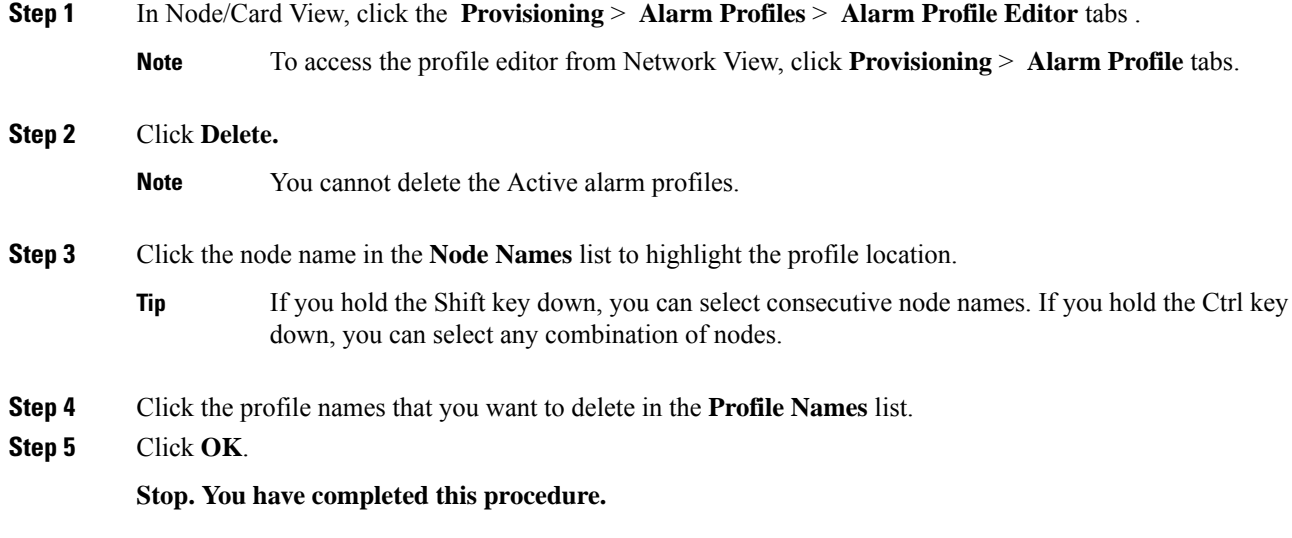

# <span id="page-5-1"></span>**Apply/Suppress an Alarm Profile on a Node Using CTC**

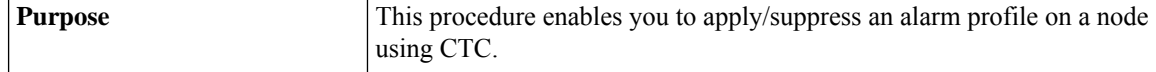

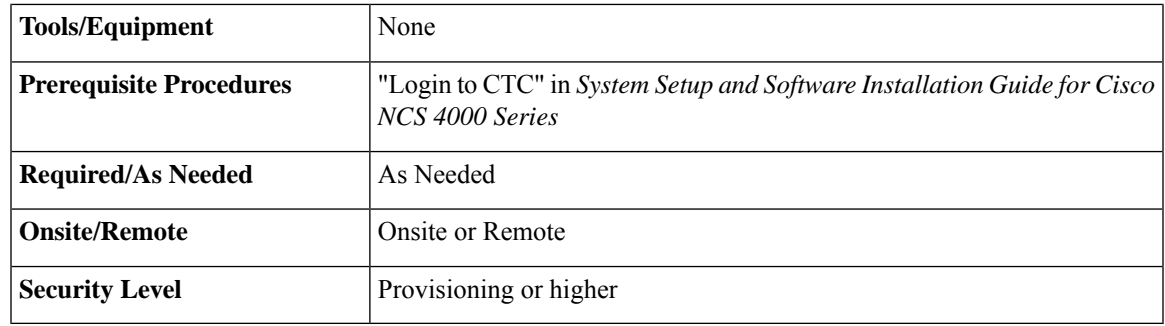

#### **Procedure**

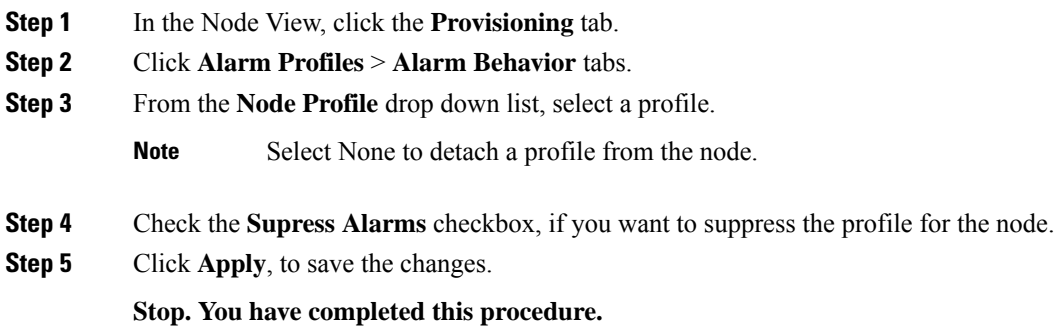

# <span id="page-6-0"></span>**Apply/Suppress an Alarm Profile on a Line Card Using CTC**

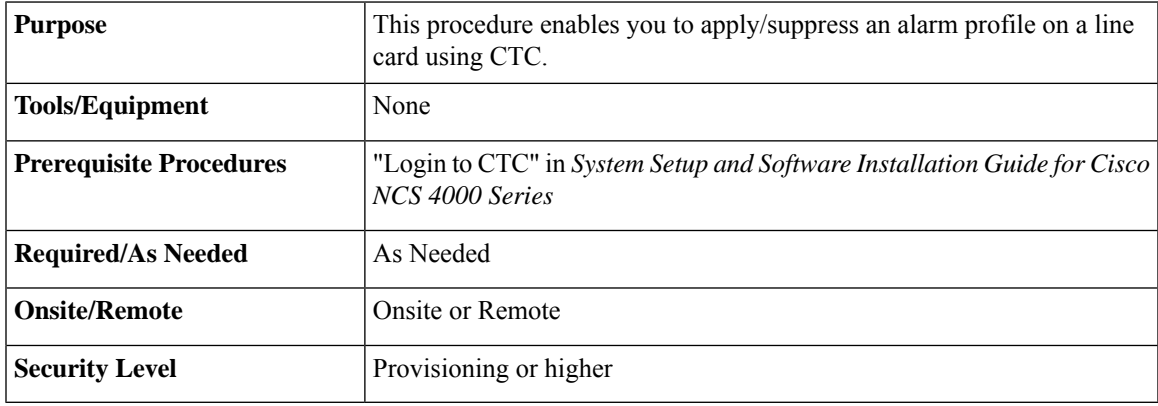

#### **Procedure**

- **Step 1** In the Node View, click the **Provisioning** tab.
- **Step 2** Click **Alarm Profiles** > **Alarm Behavior** tabs.

This tab displays the list of line cards.

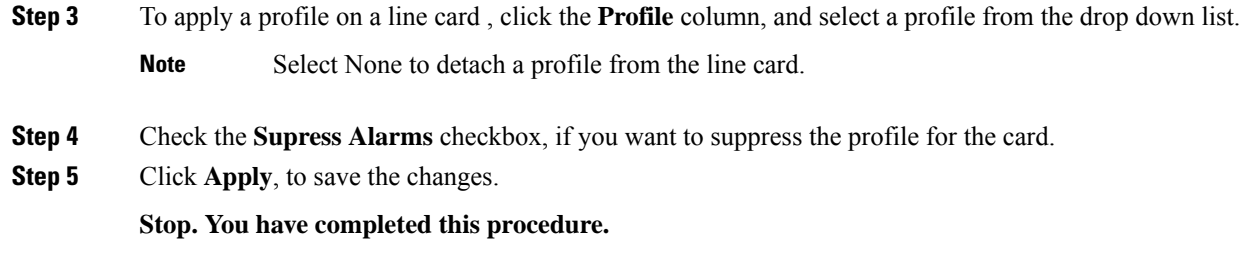

# <span id="page-7-0"></span>**Apply/Suppress an Alarm Profile on a Port Using CTC**

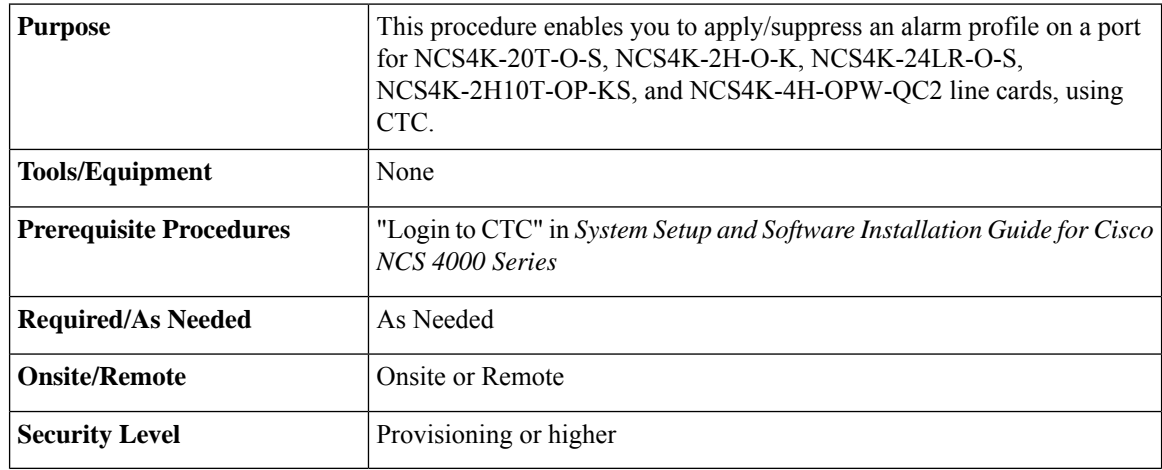

#### **Procedure**

**Step 1** In the Node View, double click the line card.

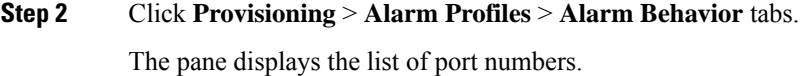

**Step 3** To apply a profile on a port, click the **Profile** column, and select a profile from the drop down list.

**Note** Select None to detach a profile from the port.

- **Step 4** Check the **Supress Alarms** checkbox, if you want to suppress the profile for the port.
- **Step 5** Click **Apply**, to save the changes.

**Stop. You have completed this procedure.**